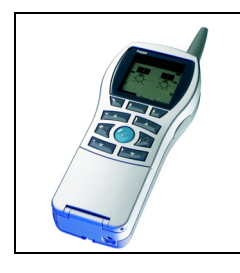

# **Configurateur Tebis TX100**

### Indicateur de consommation TE331

*Caractéristiques électriques / mécaniques : voir notice du produit*

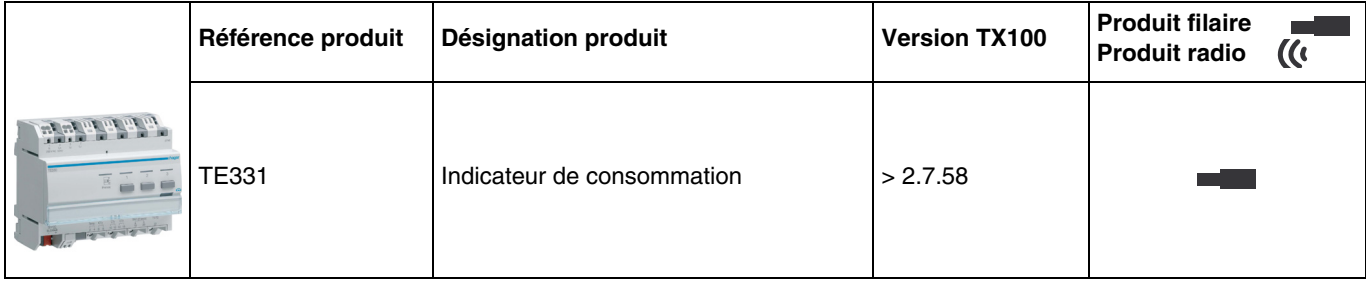

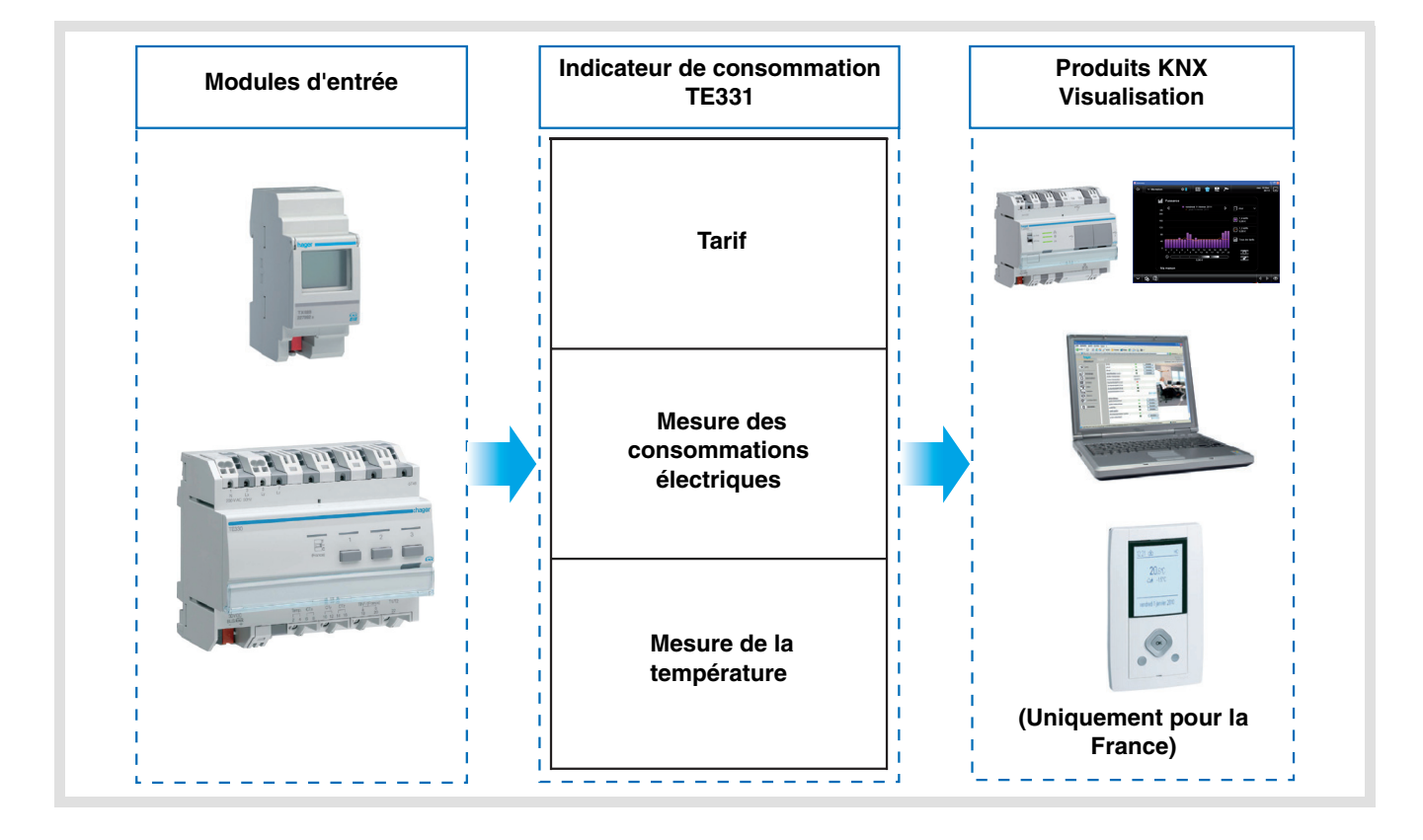

# Sommaire

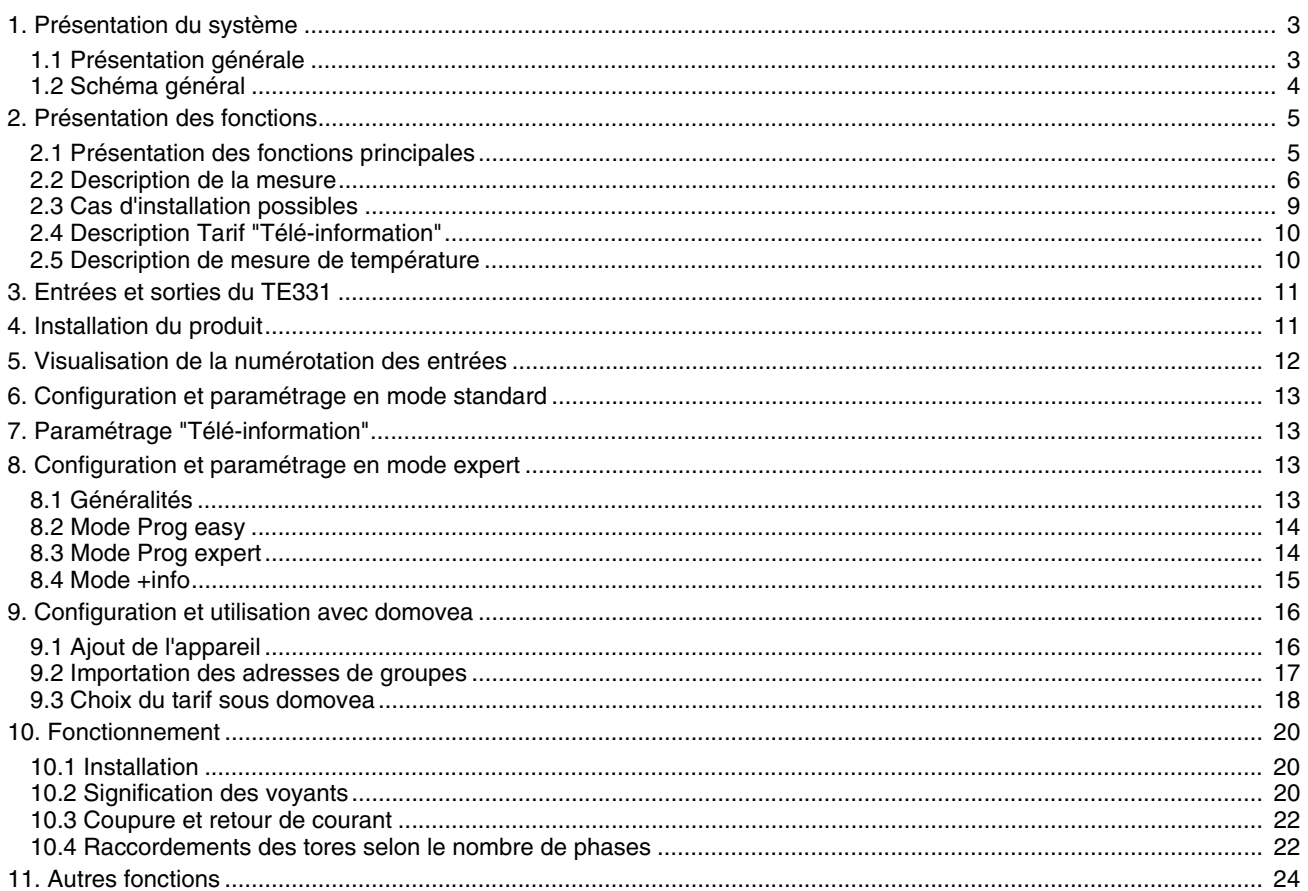

# <span id="page-2-0"></span>**1. Présentation du système**

# <span id="page-2-1"></span>**1.1 Présentation générale**

L'indicateur de la consommation permet de fournir à l'utilisateur des informations sur sa consommation à travers plusieurs canaux compteur dont un spécifiquement dédié à la "Télé-information"\*. Il est utilisé pour surveiller et contrôler la consommation d'énergie, et s'intègre dans un système global de gestion automatique de l'énergie.

Il permet également de mesurer l'énergie produite dans le cas d'une installation disposant d'un système photovoltaïque. Ce produit peut être utilisé dans une installation monophasée ou triphasée. Toutes ces informations sont transmises sur le bus KNX.

En plus des entrées de comptage, l'indicateur de consommation dispose :

- de 2 entrées tarifs : "Télé-information" et "T1 / T2",
- d'une entrée température pour le branchement d'une sonde extérieur ou d'une sonde d'ambiance.

Le système peut être construit avec plusieurs TE331 sur le bus. Il permet ainsi d'effectuer une mesure d'un ou plusieurs circuits à l'aide de tores.

L'indicateur de consommation est adapté pour l'affichage des consommations. Il peut aussi être interfacé avec des boîtiers d'ambiance ou d'autres systèmes de visualisation grâce aux objets transmis sur le bus KNX.

Il permet d'afficher le tarif en cours et la consommation d'énergie en fonction du tarif en cours. Le tarif peut également être distribué à d'autres dispositifs présents sur le bus.

\* Uniquement utilisée en France - Voir chapitre 2.4.

# <span id="page-3-0"></span>**1.2 Schéma général**

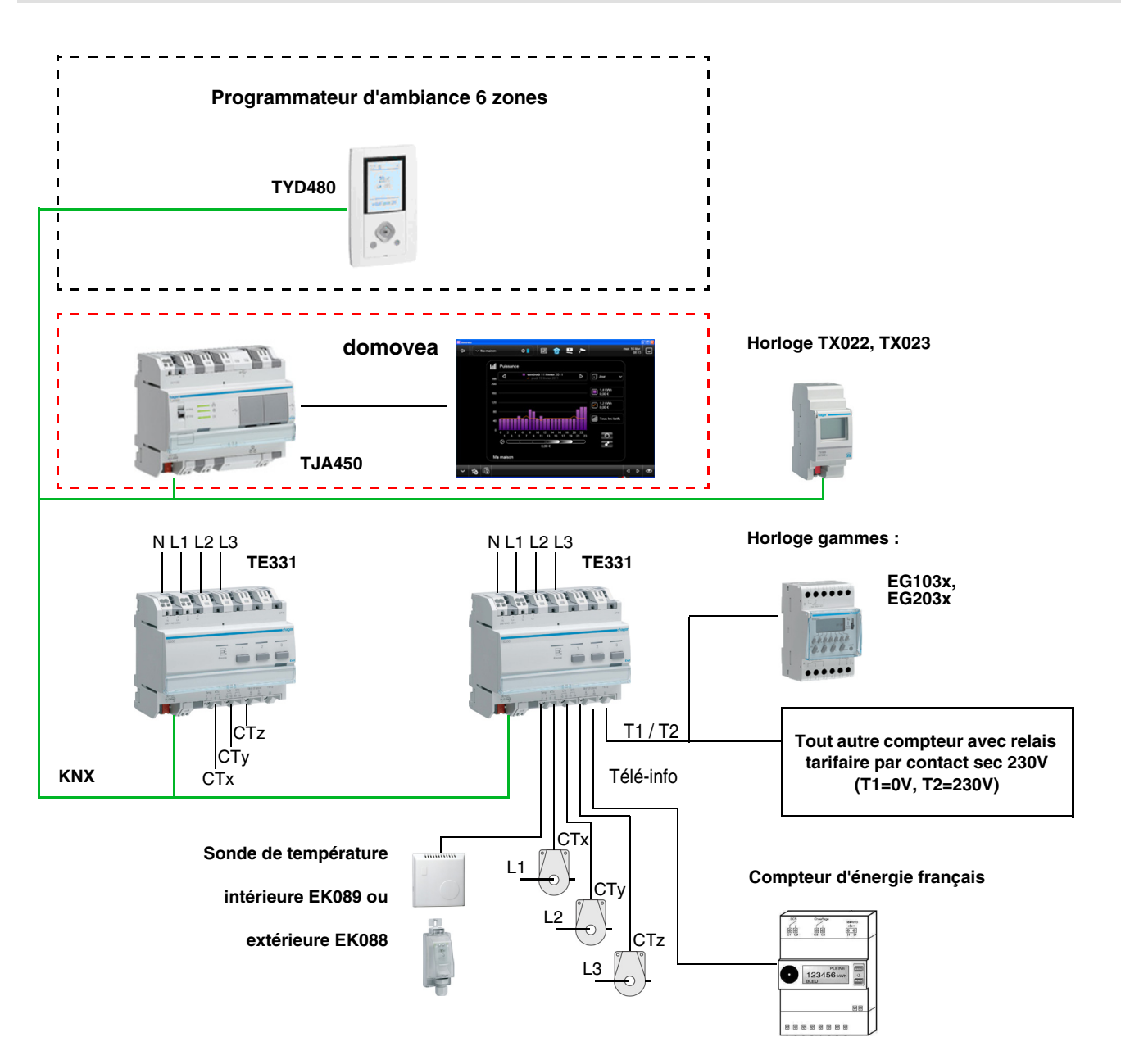

# <span id="page-4-0"></span>**2. Présentation des fonctions**

# <span id="page-4-1"></span>**2.1 Présentation des fonctions principales**

### ■ Tarif

La fonction permet :

- De fournir sur le bus la valeur du tarif en cours pour un affichage en ambiance,
- De fournir sur le bus la valeur du tarif à venir pour un affichage en ambiance disponible uniquement avec la Téléinformation,
- D'indexer à chaque mesure de comptage la tarification en cours.

### ■ Puissance

La fonction permet de fournir sur le bus la valeur de puissance appelée par chaque voie de comptage.

### ■ Énergie

La fonction permet de fournir sur le bus la valeur de l'énergie consommée par chaque entrée de comptage.

### ■ Reset des compteurs partiels

La fonction permet de remettre les compteurs partiels à zéro de toutes les entrées de comptage.

### ■ Mode dynamique des informations de comptage

La fonction permet de rafraîchir les informations de comptage avec une fréquence plus élevée.

La commande est reçue depuis une interface de visualisation au moment de la demande d'affichage des informations.

### ■ Mesure de la température

La fonction permet la mesure de la température via une sonde de température. L'information est envoyée sur le bus pour un affichage distant.

# **2.2 Description de la mesure**

L'indicateur de consommation dispose de 7 canaux de mesure :

- 3 canaux physiques permettant la mesure de tension et de courant,
- 1 canal virtuel **télé-information** permettant la mesure de la consommation totale,
- 1 canal virtuel **addition** effectuant la somme des canaux physiques,
- 1 canal virtuel **autres** effectuant la différence entre le canal **télé-information** et les canaux physiques,
- 1 canal virtuel **triphasé** réunissant les 3 canaux physiques pour créer un canal unique.

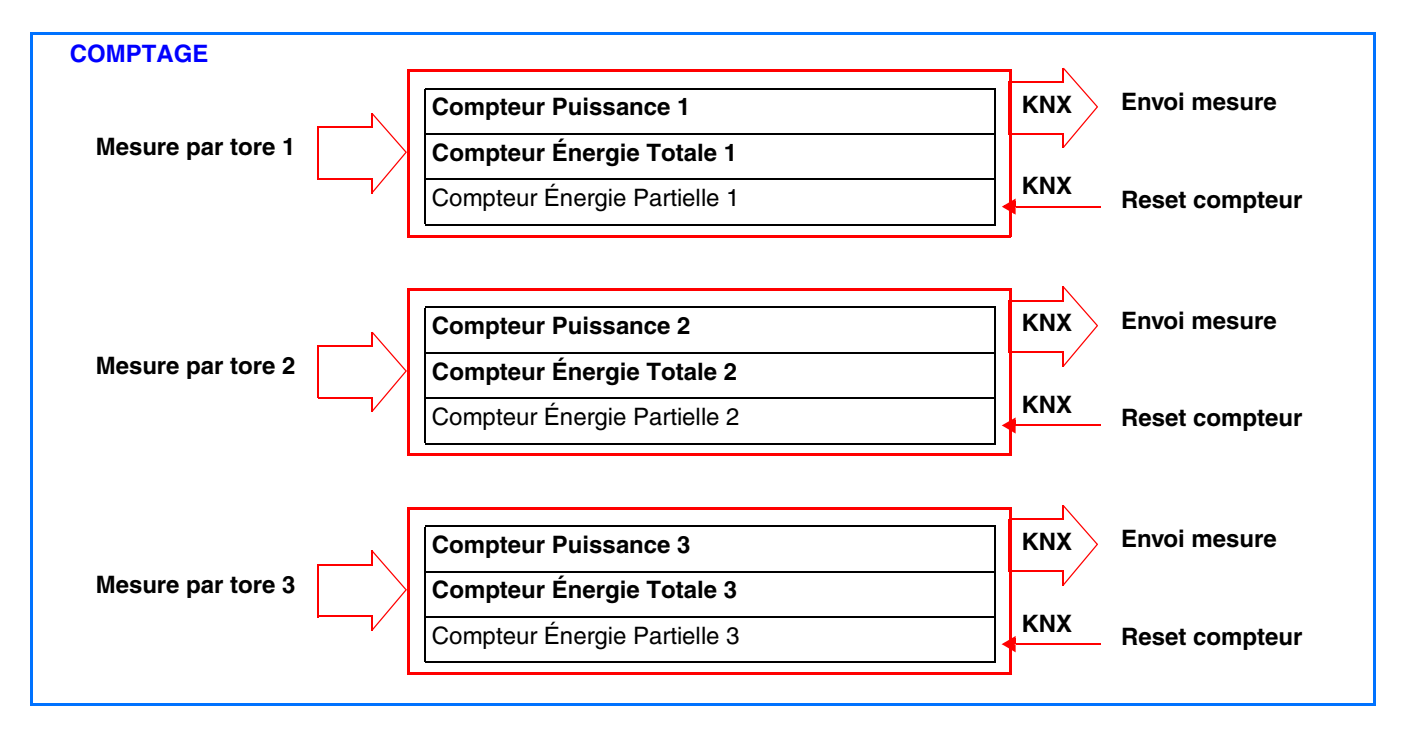

La mesure du courant se fait à l'aide de tores. La polarité des tores n'a pas d'importance.

• 1 canal de report du compteur général par la télé-info (Uniquement pour la France)

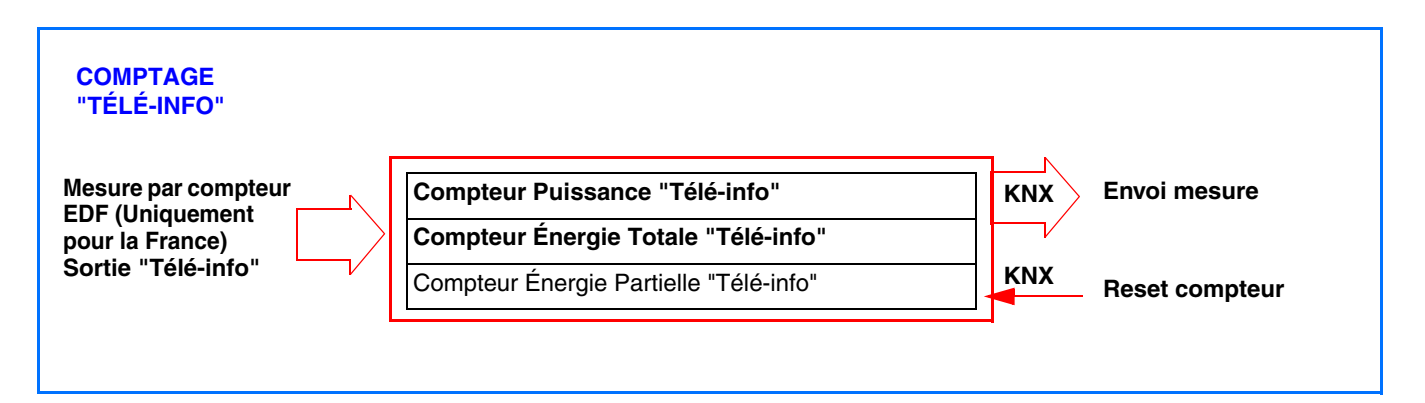

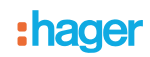

• 1 canal de mesure par addition des voies

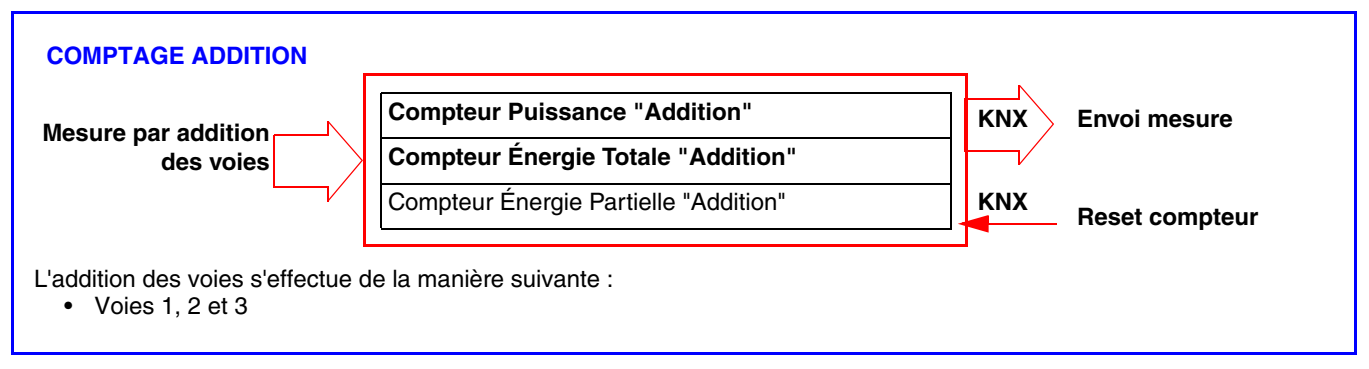

#### • 1 canal de mesure par calcul

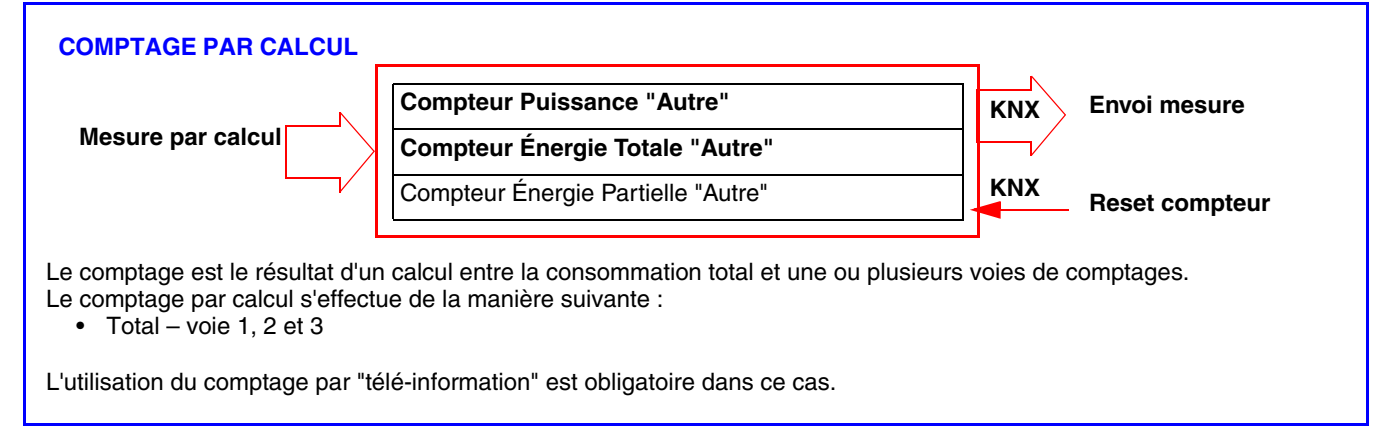

### • 1 canal de mesure triphasé

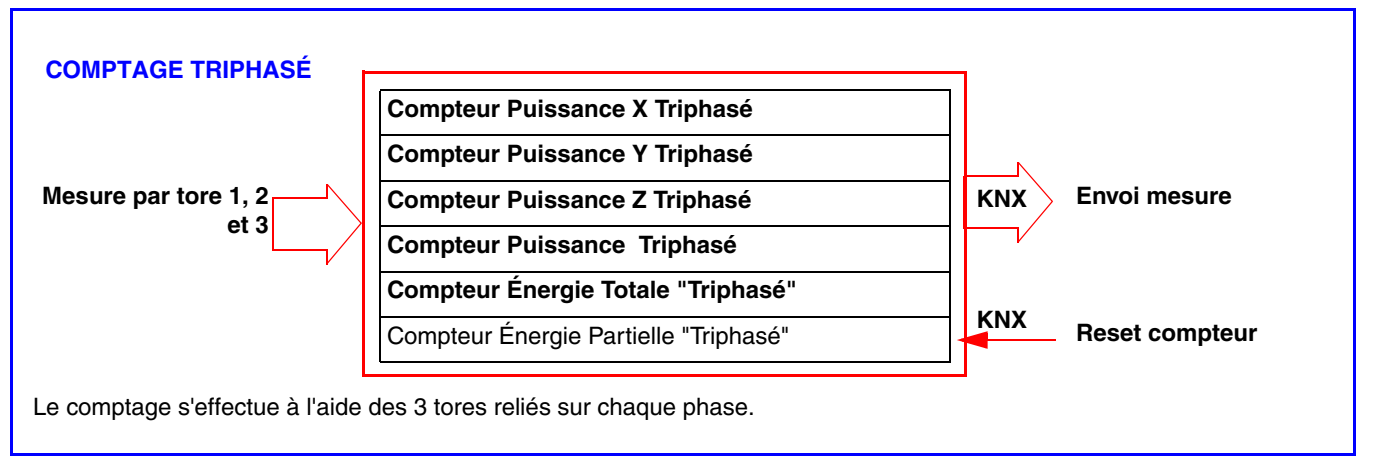

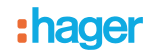

### *Type d'installation*

Ce produit peut être utilisé dans une installation monophasée ou triphasée. La mesure de la consommation en triphasé peut s'effectuer sur chaque phase. La mesure est en valeur absolue.

Les canaux de mesure permettent un comptage soit d'une consommation ou d'une production d'énergie (dans le cas d'une installation photovoltaïque par exemple).

C'est le système de visualisation (dans domovea par exemple) qui définit l'affichage d'une consommation ou d'une production d'énergie.

#### *Précaution de branchement*

La mesure de la tension se fait entre une phase et le neutre.

Chaque tore peut compter une intensité jusqu'à 90 A. Il est possible de passer plusieurs conducteurs dans un tore. La voie de comptage CTx est référencée à la phase Lx, CTy à la phase Ly et CTz à la phase de Lz.

En version monophasée, Il est impératif de ponter les phases Ly et Lz lorsque les sorties CTy et CTz sont utilisées pour le comptage. Des straps sont fournies pour réaliser ce pontage.

(Voir chapitre 10.4 pour tous les cas de raccordement).

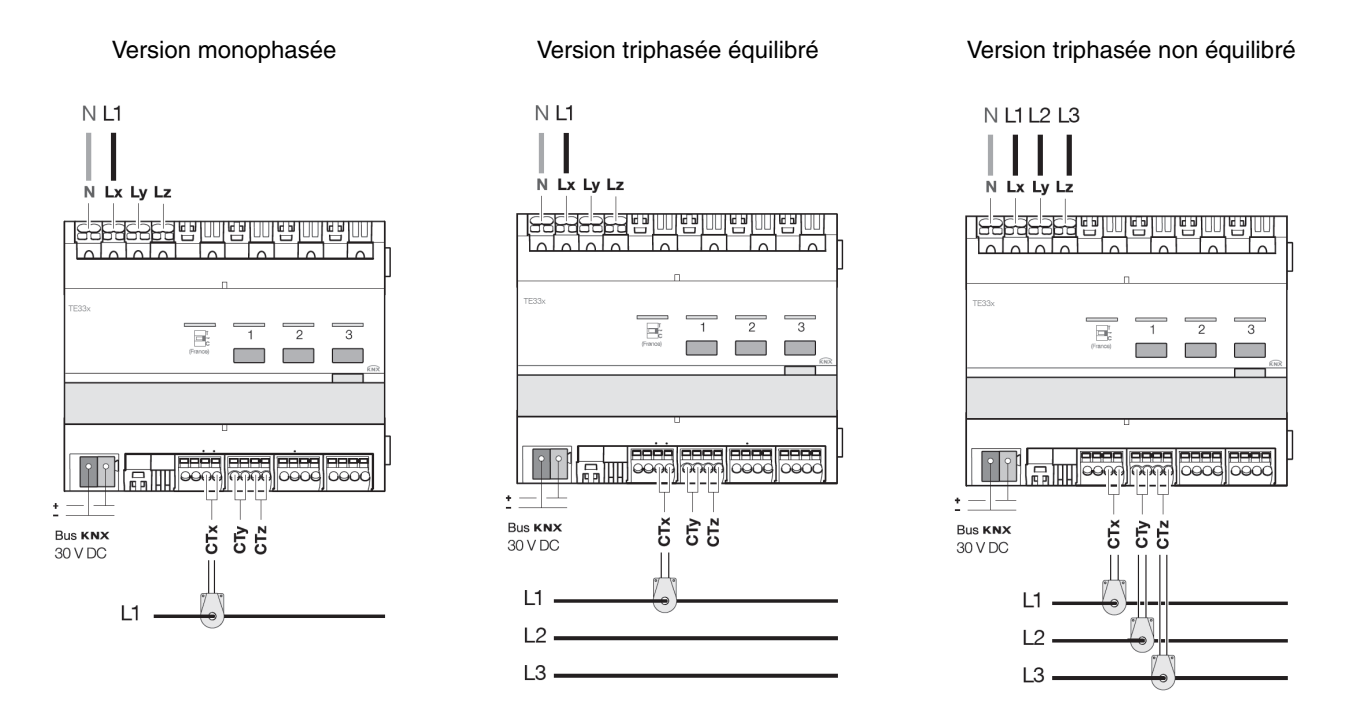

#### *Reset*

L'énergie totale est l'énergie comptée depuis l'installation du produit et ne pourra pas être remise à zéro.

L'énergie partielle peut être réinitialisée manuellement par l'utilisateur, à l'aide d'une commande sur le bus KNX.

#### *Mémorisation*

Seuls les index des énergies totales et partielles en cours sont mémorisés dans le TE331.

#### *Actualisation des données*

Les canaux de comptage donnent la puissance instantanée, l'énergie totale et partielle. L'envoi de ces données s'effectue sur changement de valeur ou cycliquement.

# **2.3 Cas d'installation possibles**

Ci-dessous les cas d'installation possibles pour la configuration des voies de comptage électriques uniquement.

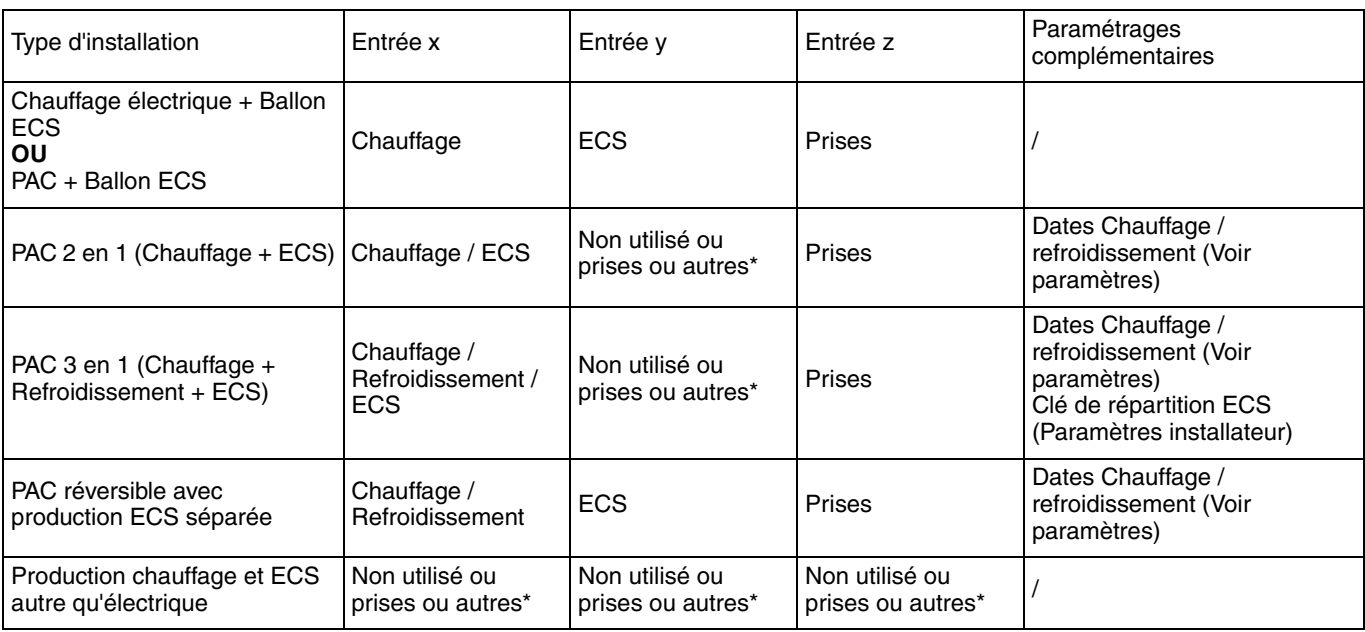

\* Les entrées x, y et z peuvent être affectées à l'usage Prises ou Autres pour éventuellement bénéficier de sous-comptages supplémentaires :

Valeurs possibles pour Prises : différents circuits prises

- Valeurs possibles pour Autres : différents circuits d'éclairage, pompes ou VMC

■ Exemple 1 : Chauffage électrique et ECS électrique ou PAC + Ballon ECS

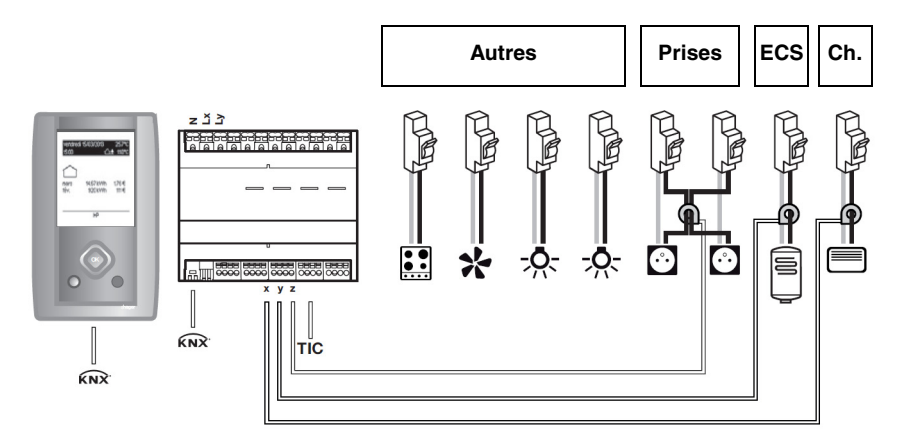

Paramétrage des voies : Voie x : Chauffage Voie y : ECS Voie z : Prises

Autres = TIC\* - (Chauffage + ECS + Prises)

\* Télé Information Client

■ Exemple 2 : PAC 2 en 1 (Chauffage + ECS)

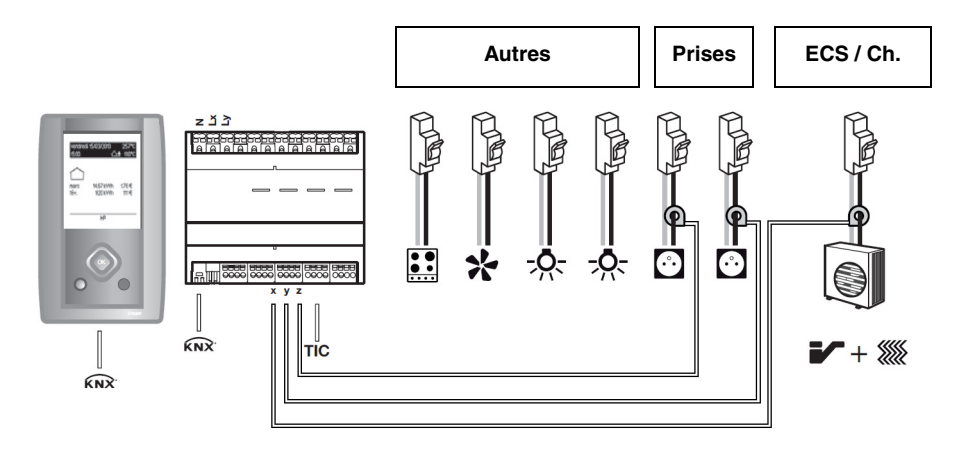

Paramétrage des voies :

Voie x : Chauffage / ECS

Voie y : Prises avec par exemple prises RdC comme libellé Voie z : Prises avec par exemple prises Etage comme libellé

Autres = TIC\* - (Chauffage + ECS + Prises)

■ Exemple 3 : Production chauffage et ECS autre qu'électrique

Ce cas est uniquement paramétrable par ETS.

# **2.4 Description Tarif "Télé-information"**

La liaison "Télé-information" est un bus normalisé **utilisé uniquement en France** qui permet de connecter à son compteur électronique (EDF) des équipements de gestion de l'énergie électrique. Elle reprend les informations disponibles dans le compteur telles que l'option de tarification souscrite, la puissance souscrite et les informations de consommation.

Grâce à cette interface connectée à un équipement, il est possible de suivre en temps réel l'évolution de sa consommation, de calculer ses coûts ou de piloter des équipements en fonction du tarif.

### **2.5 Description de mesure de température**

La fonction permet la mesure de la température via une sonde de température intérieure (Réf : EK089) ou extérieure (Réf : EK088). Cette entrée supplémentaire n'a aucun lien avec la mesure de consommation. Cela permet d'effectuer une mesure de température sans ajouter de dispositif supplémentaire sur le bus KNX et de reporter la mesure sur une interface de visualisation (plage de mesure : -30°C à +70°C).

# <span id="page-10-0"></span>**3. Entrées et sorties du TE331**

### ■ Fonction d'économies d'énergie

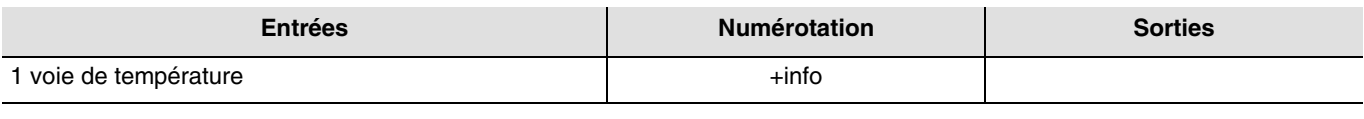

■ Fonction Gestion de l'énergie

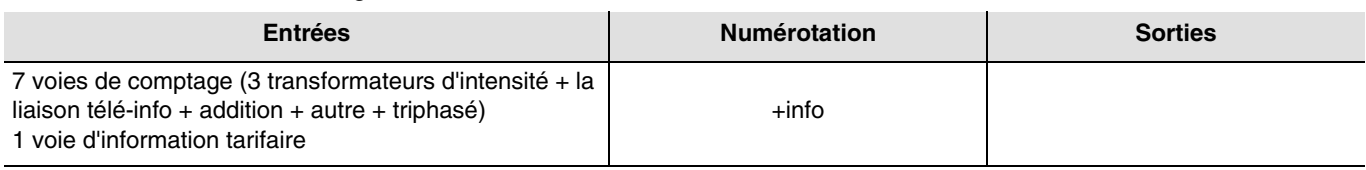

# <span id="page-10-1"></span>**4. Installation du produit**

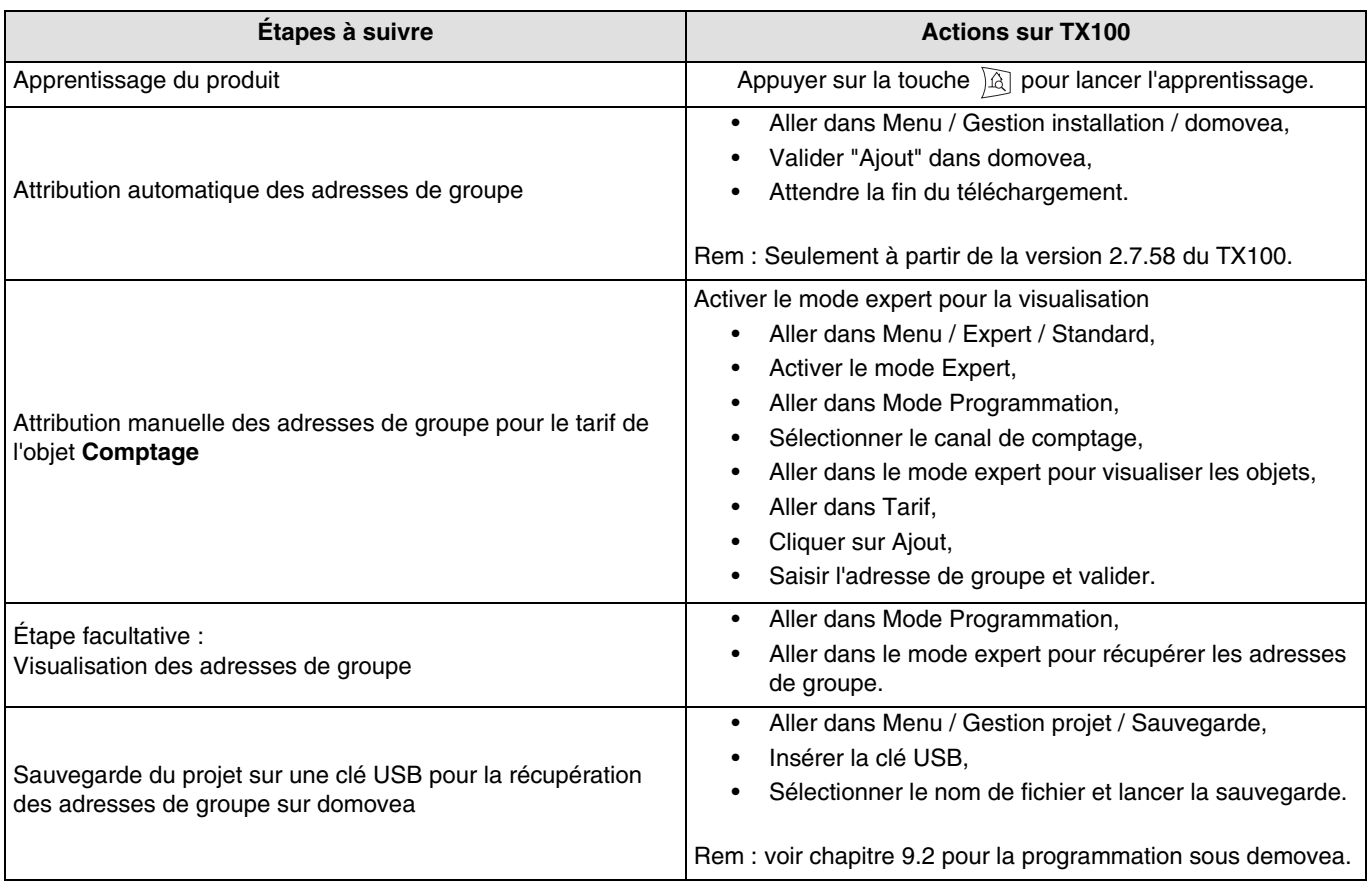

Note :

L'attribution des adresses de groupe s'effectue automatiquement pour :

- Les objets **Puissance, Énergie totale, Énergie partielle, Mode dynamique** et **Reset** pour la fonction Comptage (Valable pour les 7 canaux),
- Les objets **Tarif en cours** et **Tarif suivant** pour la fonction Tarif.

L'attribution des adresses de groupe **ne s'effectue pas** automatiquement pour :

- L'objet **Tarif** pour la fonction Comptage (Valable pour les 4 canaux),
- L'objet **Temp ext**. pour la fonction Température.

Les informations concernant ces objets peuvent provenir de l'appareil ou du bus.

# <span id="page-11-0"></span>**5. Visualisation de la numérotation des entrées**

Une fois que l'indicateur de consommation (TE331) a été reconnu par le TX100, les entrées sont reconnues automatiquement et visibles uniquement en mode "+info".

Noter les numéros des entrées, en actionnant chaque bouton poussoir comme indiqué dans le tableau ci-dessous.

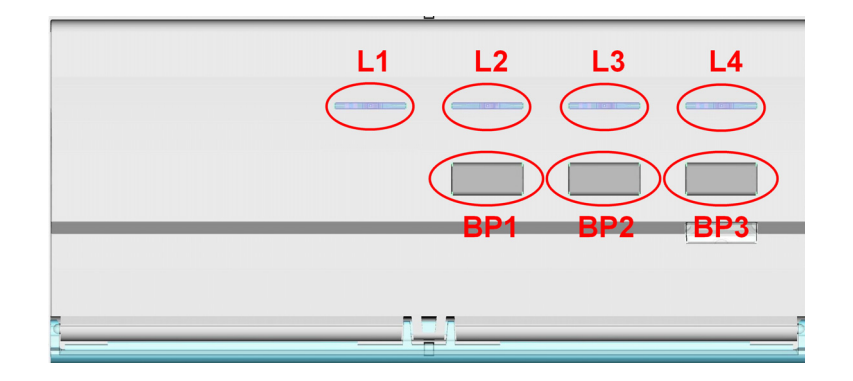

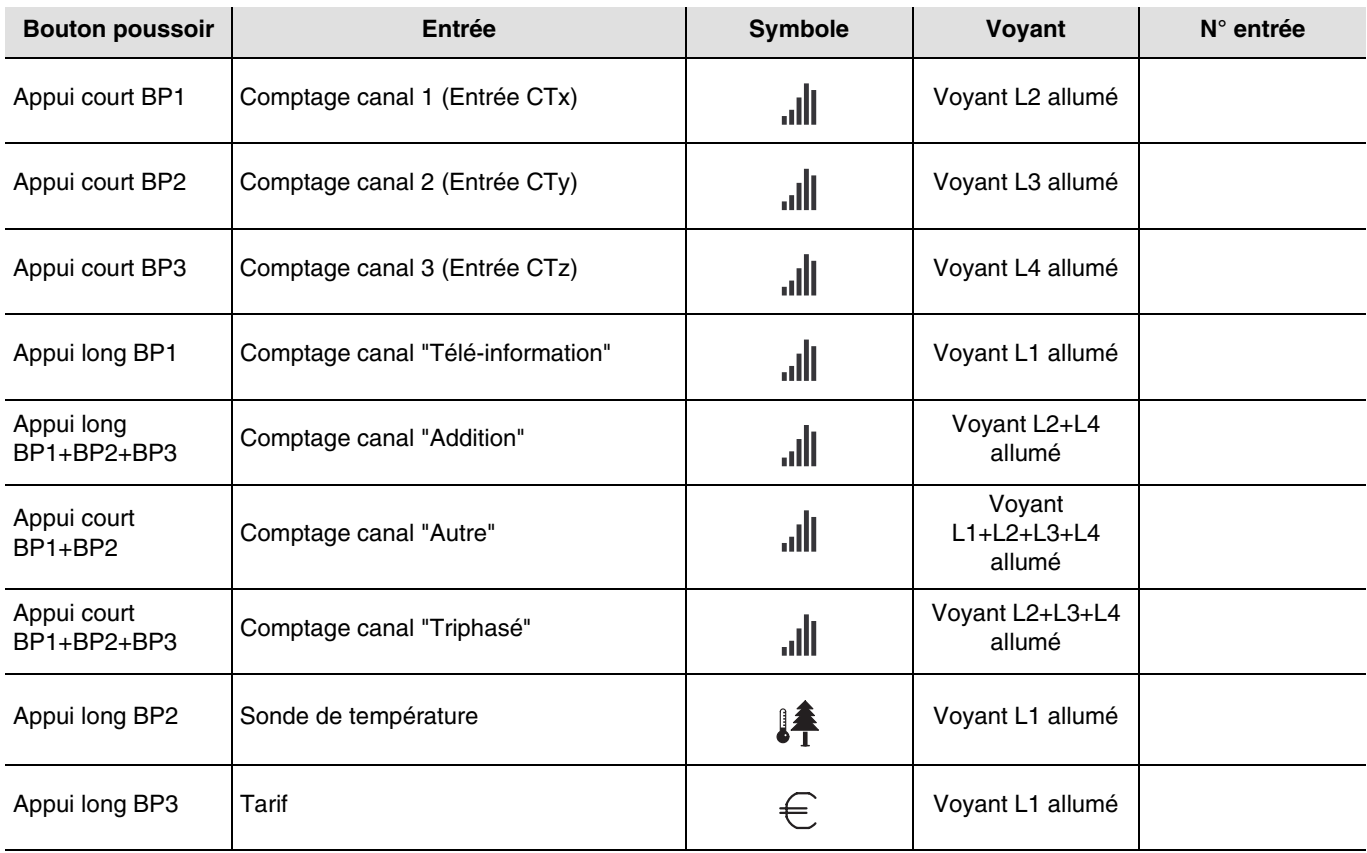

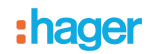

### <span id="page-12-0"></span>**6. Configuration et paramétrage en mode standard**

L'indicateur de consommation TE331 ne dispose pas de la configuration et du paramétrage en mode standard. Les entrées ne sont accessible qu'en mode "+info".

# <span id="page-12-1"></span>**7. Paramétrage "Télé-information"**

Ce paramètre, accessible avec le TX100, permet d'activer ou désactiver le canal de comptage "Télé-information".

Sur le TX100 :

- Aller dans Menu / Gestion de produit / Information produit,
- Sélectionner le produit "TE331",
- Cliquer sur "Param",
- Choisir l'activation ou la désactivation du canal "Télé-information",
- Valider votre choix en appuyant sur  $\checkmark$ ,
- Appuyer 3 fois sur la touche N° pour revenir en mode "Prog".

Après le paramétrage, il faut effectuer une mise à jour du produit :

- Aller dans Menu / Gestion de produit / Téléchargement,
- Sélectionner le produit "TE331",
- Confirmer en cliquant "oui",
- Appuyer 3 fois sur la touche N° pour revenir en mode "Prog".

Par défaut, le paramètre **Télé-information** est activé.

Lorsque le paramètre est désactivé, le voyant "Télé-information" est éteint et le canal de comptage est arrêté.

# <span id="page-12-2"></span>**8. Configuration et paramétrage en mode expert**

Ce chapitre décrit la configuration du produit lors d'une installation utilisant un autre logiciel de visualisation que domovea.

### <span id="page-12-3"></span>**8.1 Généralités**

Pour effectuer une programmation en mode Expert, il est nécessaire d'avoir des connaissances de base en KNX (par exemple, logiciel ETS).

Le mode expert vous offre les fonctionnalités :

- Extension du système de communication : Permet l'accès à l'adresse de groupe donnée lors de la programmation en mode Standard afin d'établir des liens entre une installation Tebis TX (TP, radio KNX) et des produits Hager tels que alarmes techniques, visualisation, serveur domovea,
- Programmation de fonctionnalités supplémentaires : Pour maintenir aisée la programmation en mode standard, certaines fonctionnalités du produit peuvent ne pas être disponibles dans ce mode. De ce fait, certaines solutions spécifiques sont réservées au mode Expert,
- Supprimer des liens automatiques.

# <span id="page-13-0"></span>**8.2 Mode Prog easy**

Dans ce mode, il est possible de :

- Visualiser l'ensemble des liens réalisés manuellement et automatiquement,
- Supprimer les liens réalisés manuellement et automatiquement.

Le tableau ci-après présente les types de liens compatibles pour le produit :

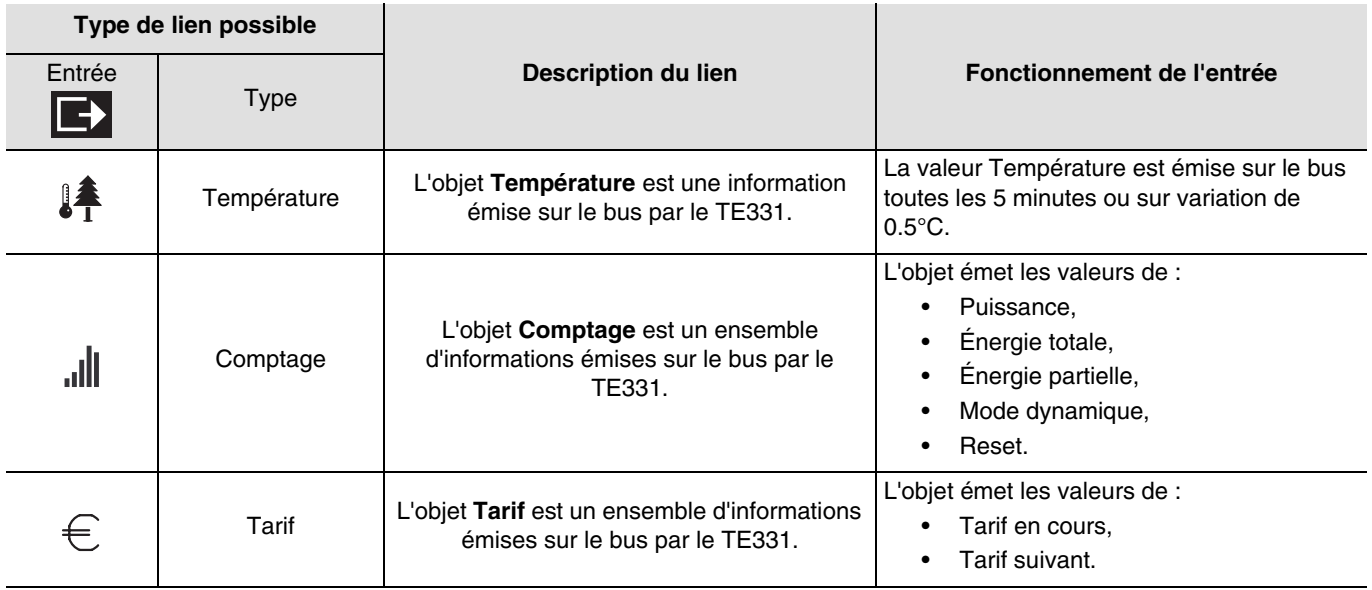

# <span id="page-13-1"></span>**8.3 Mode Prog expert**

Dans le mode Expert les fonctions sont présentées au travers des objets de communication utilisés dans le mode de configuration ETS.

Les objets apparaissent sous la forme d'une liste située sous les numéros des entrées et des sorties.

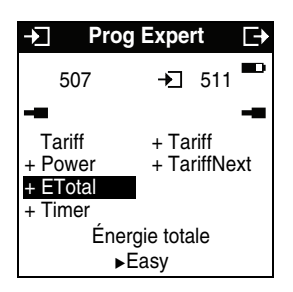

Le mode Expert permet de créer des liens entre des objets de même format en leur affectant la même adresse de groupe.

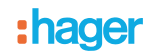

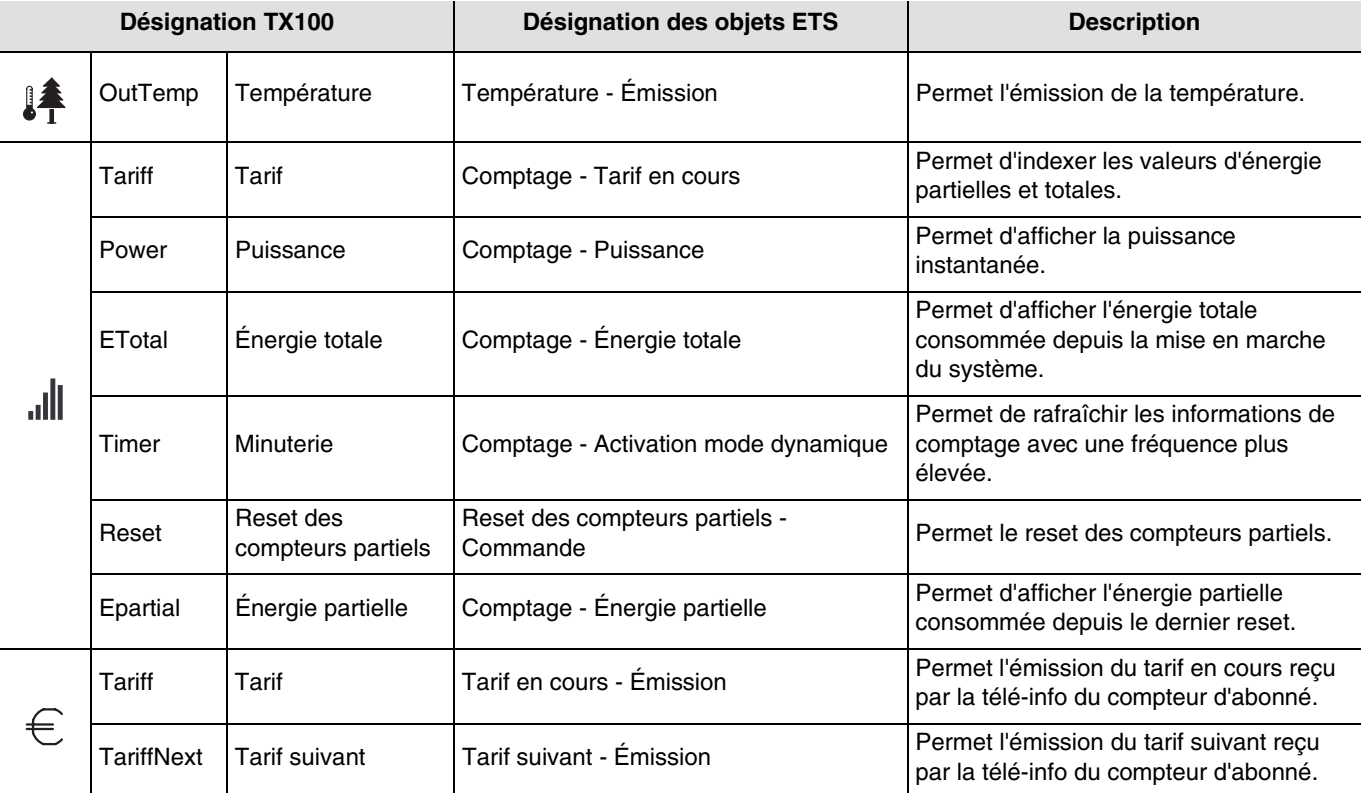

■ Objets apparaissant pour le TE331

Le TX100 ne permet pas de créer des liens pour les objets **Tension**, **Intensité** et **Choix du canal tarifaire**. Pour cela, la programmation par ETS est nécessaire.

### <span id="page-14-0"></span>**8.4 Mode +info**

Le mode +Info est accessible dans les modes Prog et Visu du TX100.

Le mode +Info est activé pour tous les produits de l'installation en cours jusqu'à désactivation du mode.

Ce mode permet d'accéder à l'indication d'état d'une sortie et à des fonctions spéciales. L'indication d'état émet sur le réseau l'état réel de la sortie à chaque changement d'état.

Le mode +Info permet de lier l'indication d'état d'une sortie à un produit de visualisation : Contrôleur d'ambiance, sortie de type voyant, etc.

L'indication d'état émet sur le réseau l'état réel de la sortie à chaque changement d'état.

L'indication d'état est représentée par le symbole  $\Box$ .

L'indication d'état se rajoute à la liste des entrées sur la partie gauche de l'écran du TX100 avec le même numéro que la sortie.

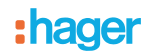

# **9. Configuration et utilisation avec domovea**

Le configurateur domovea dispose d'un appareil type "Gestion de l'énergie" pour le compteur électrique.

Fonctions disponibles :

- **Puissance électrique** : Permet d'afficher la valeur de puissance électrique consommée (en W).<br>- Énergie électrique : Permet d'afficher la valeur de l'énergie électrique consommée (en kWh).
- **Énergie électrique** : Permet d'afficher la valeur de l'énergie électrique consommée (en kWh).
- **Indication tarif** : Permet d'afficher le tarif en cours.
- **Relance dynamique** : Permet de forcer le mode d'envoi de la valeur de puissance électrique pour une mise à jour plus rapide de la valeur. Il est activé pour une durée paramétrable dans ETS.

### **9.1 Ajout de l'appareil**

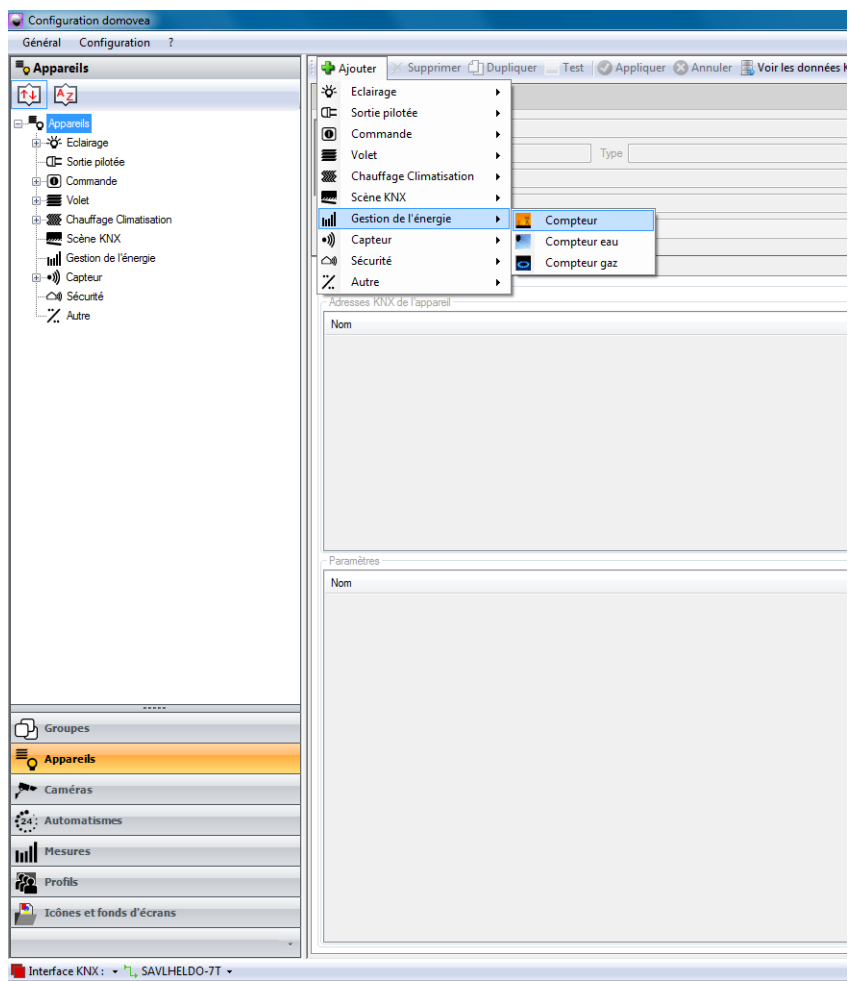

Pour plus de détails, voir le document **Énergie** du système domovea.

# **9.2 Importation des adresses de groupes**

Exécuter les étapes suivantes :

- Sélectionner l'onglet "Appareils",
- Sélectionner un appareil (Compteur par exemple),
- Cliquer sur "Voir les données KNX" / "Configurer par TX100",
- Cliquer sur "Importer" et sélectionner le fichier de sauvegarde projet TX100 (\*.TXH),
- Cliquer sur "Afficher par…", puis "Entrée" pour afficher la liste des objets,
- Cliquer sur "Voir les détails" pour afficher les adresses KNX TX100.

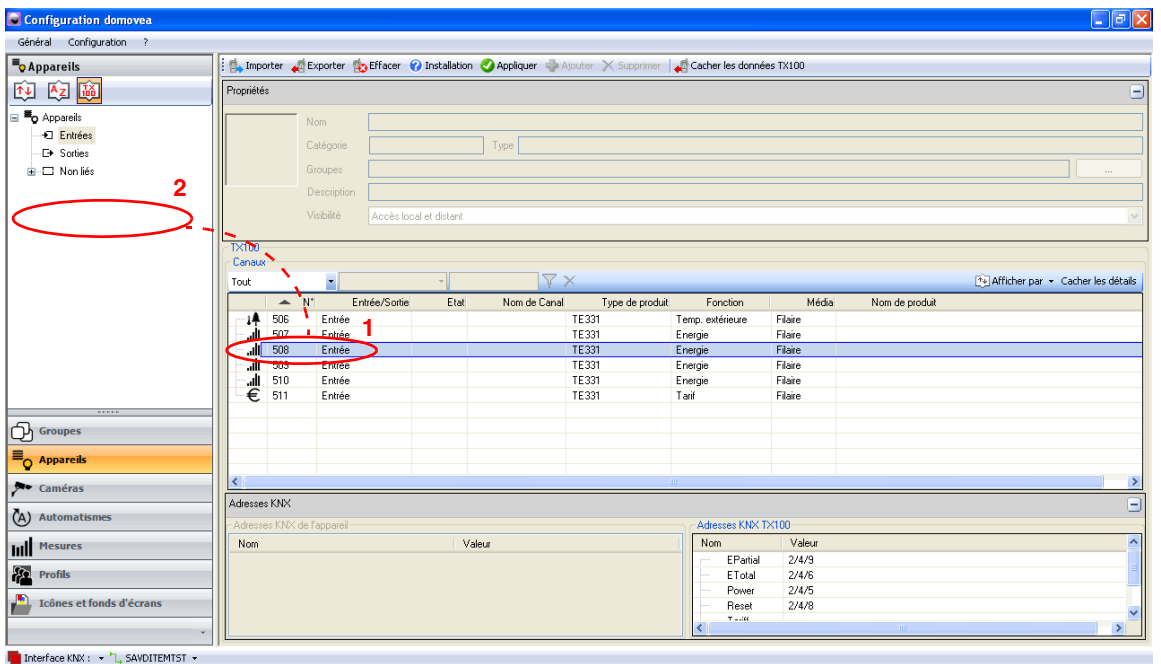

Sélectionner le numéro de l'entrée désirée (1) puis effectuer un glisser-déposer de cette entrée dans le champ appareil (2).

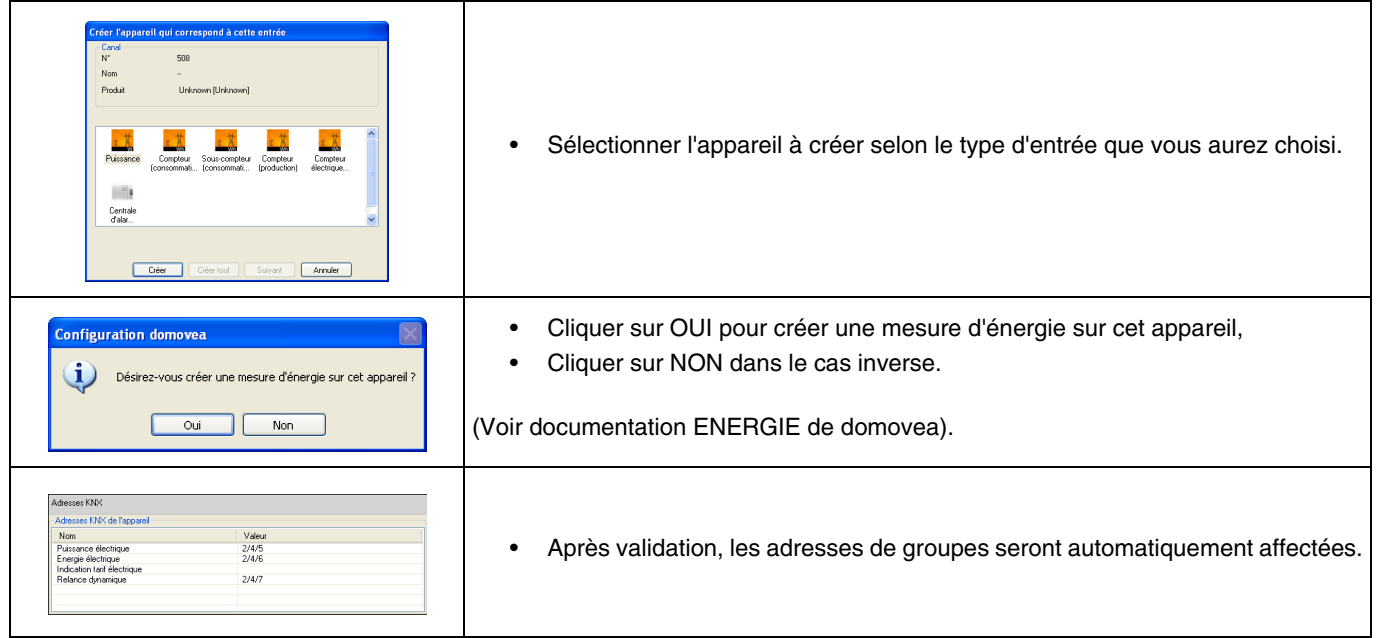

# **9.3 Choix du tarif sous domovea**

Domovea permet de définir un tarif selon l'abonnement souscrit. Pour cela, cliquez sur l'onglet "Mesures" de l'appareil utilisé, puis sur "Abonnement".

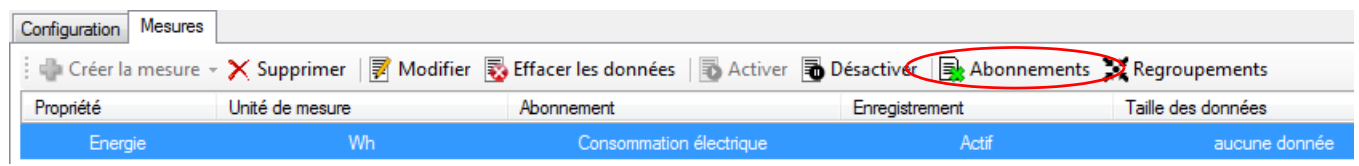

Définir votre abonnement en cliquant sur ''Choisir un modèle d'abonnement''.

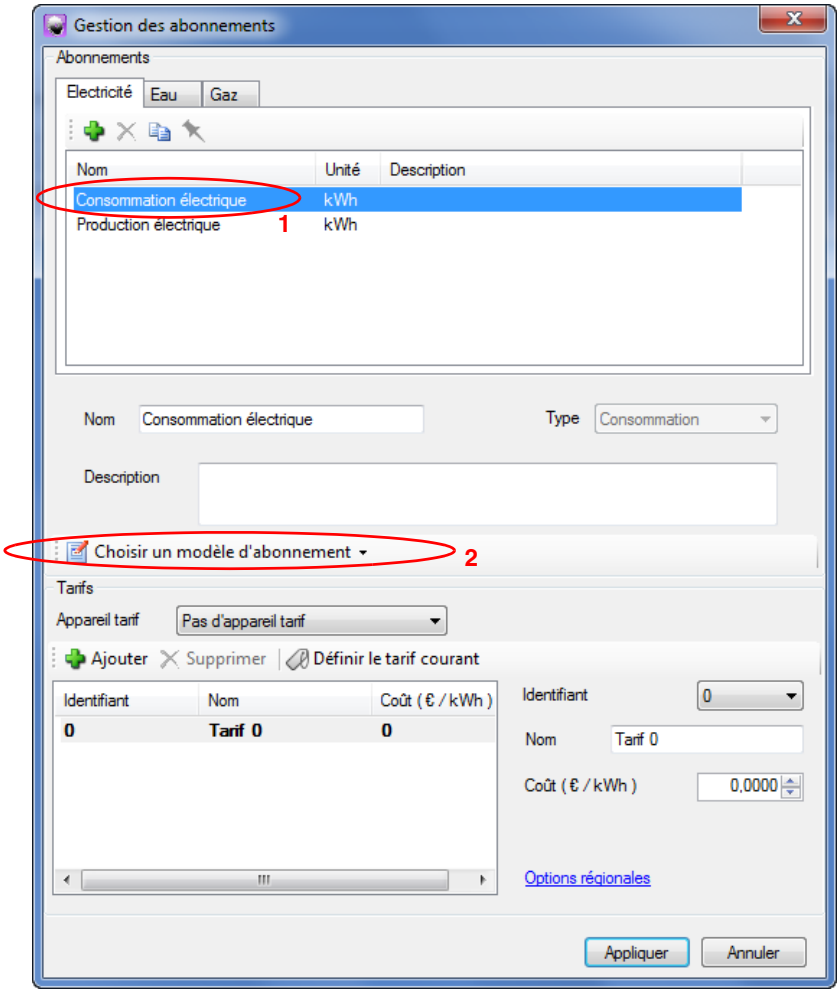

Domovea dispose de modèle de tarif selon le pays (France ou Allemagne) et d'un modèle personnalisé (paramétrable).

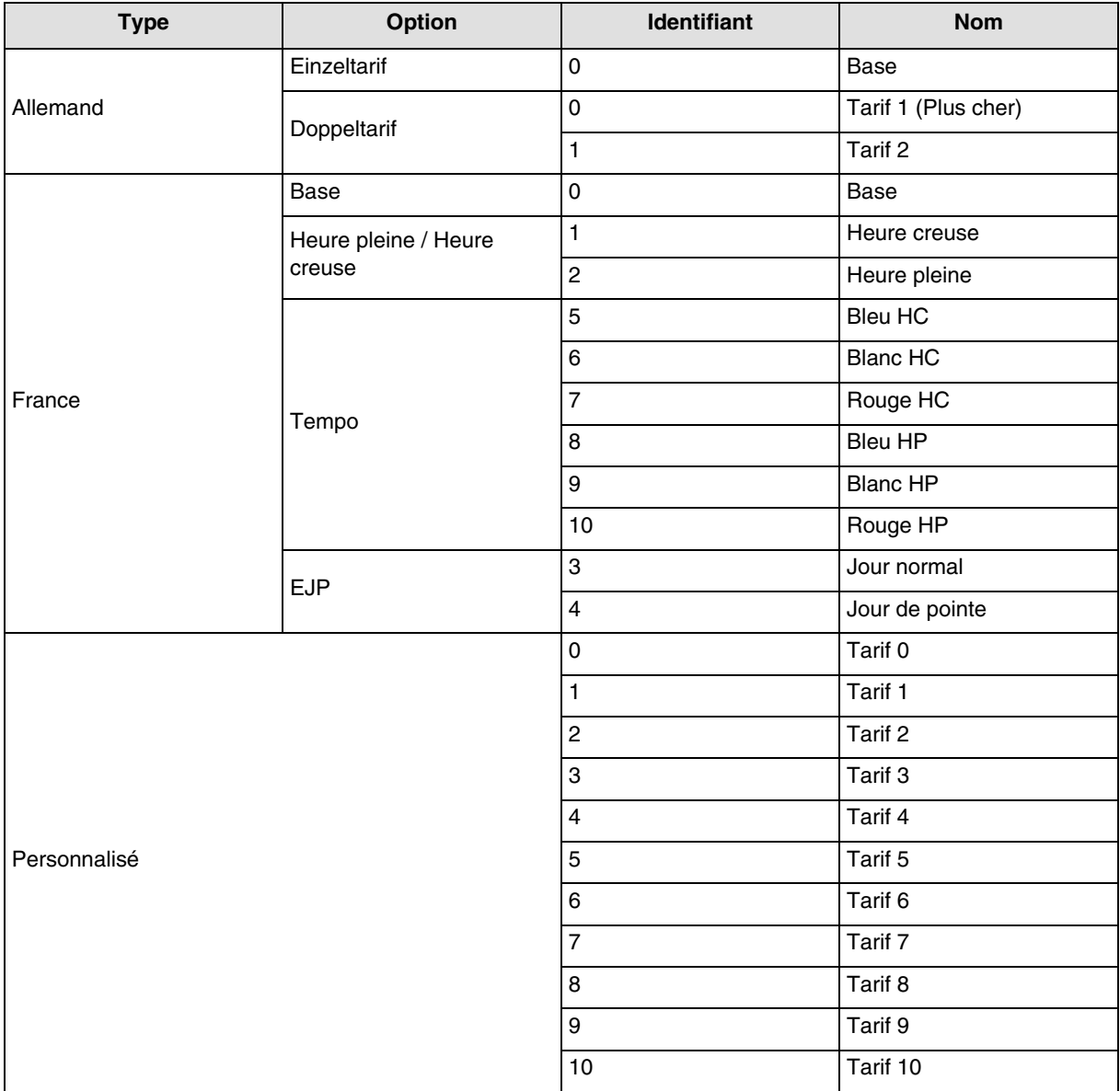

Le coût de chaque tarif est paramétrable.

### **Exemple pour** :

- **La France** : Utilisation de l'entrée "Télé-information"
	- Cliquer sur "choix d'un modèle d'abonnement", puis "France", puis "EDF",
	- Définir l'option tarifaire entre "Base", "Heures pleines / Heures creuses", "Tempo" ou "EJP".
- **La France** : Utilisation de l'entrée T1 / T2 sans "Télé-information"
	- **Utiliser le tarif personnalisé** :
		- Cliquer sur "choix d'un modèle d'abonnement", puis "Modèle personnalisé",
		- Définir Nom du tarif 0 comme Heures pleines,
		- Définir le Nom du tarif 1 comme Heures creuses,
		- Supprimer les tarifs 2 à 10 non utilisés dans ce cas.
- **L'Allemagne** : Utilisation de l'entrée T1 / T2
	- Cliquer sur "choix d'un modèle d'abonnement", puis "Allemagne",
	- Définir l'option tarifaire entre "Einzeltarif" et "Doppeltarif".

#### **• Autre pays : Utilisation du tarif personnalisé**

- Cliquer sur "choix d'un modèle d'abonnement", puis "Modèle personnalisé",
- Définir l'option tarifaire selon votre installation en configurant le tarif 0 à 10.

# **10. Fonctionnement**

# <span id="page-19-0"></span>**10.1 Installation**

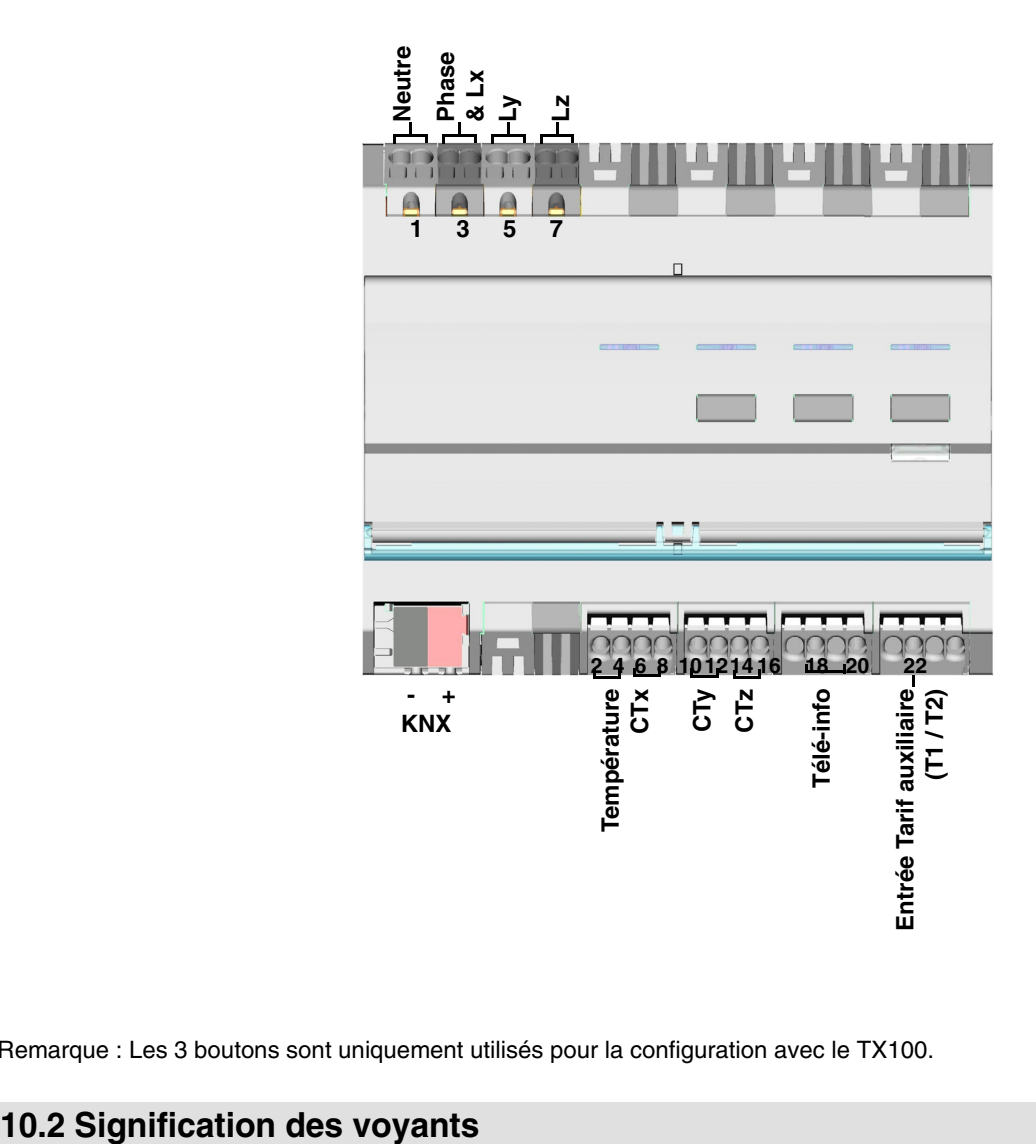

Remarque : Les 3 boutons sont uniquement utilisés pour la configuration avec le TX100.

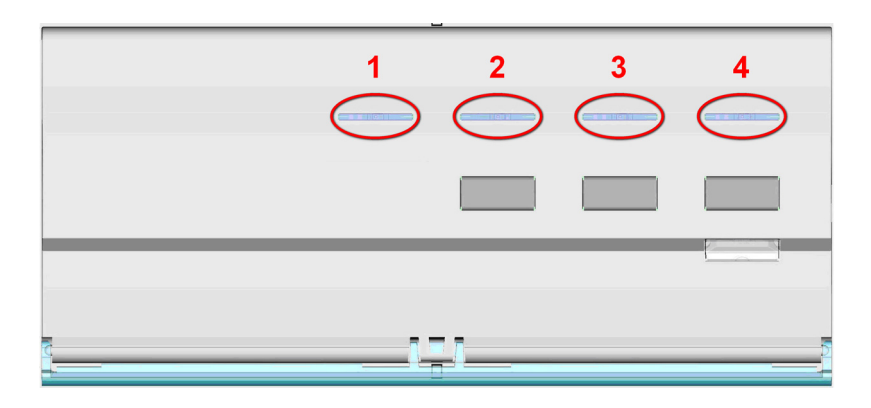

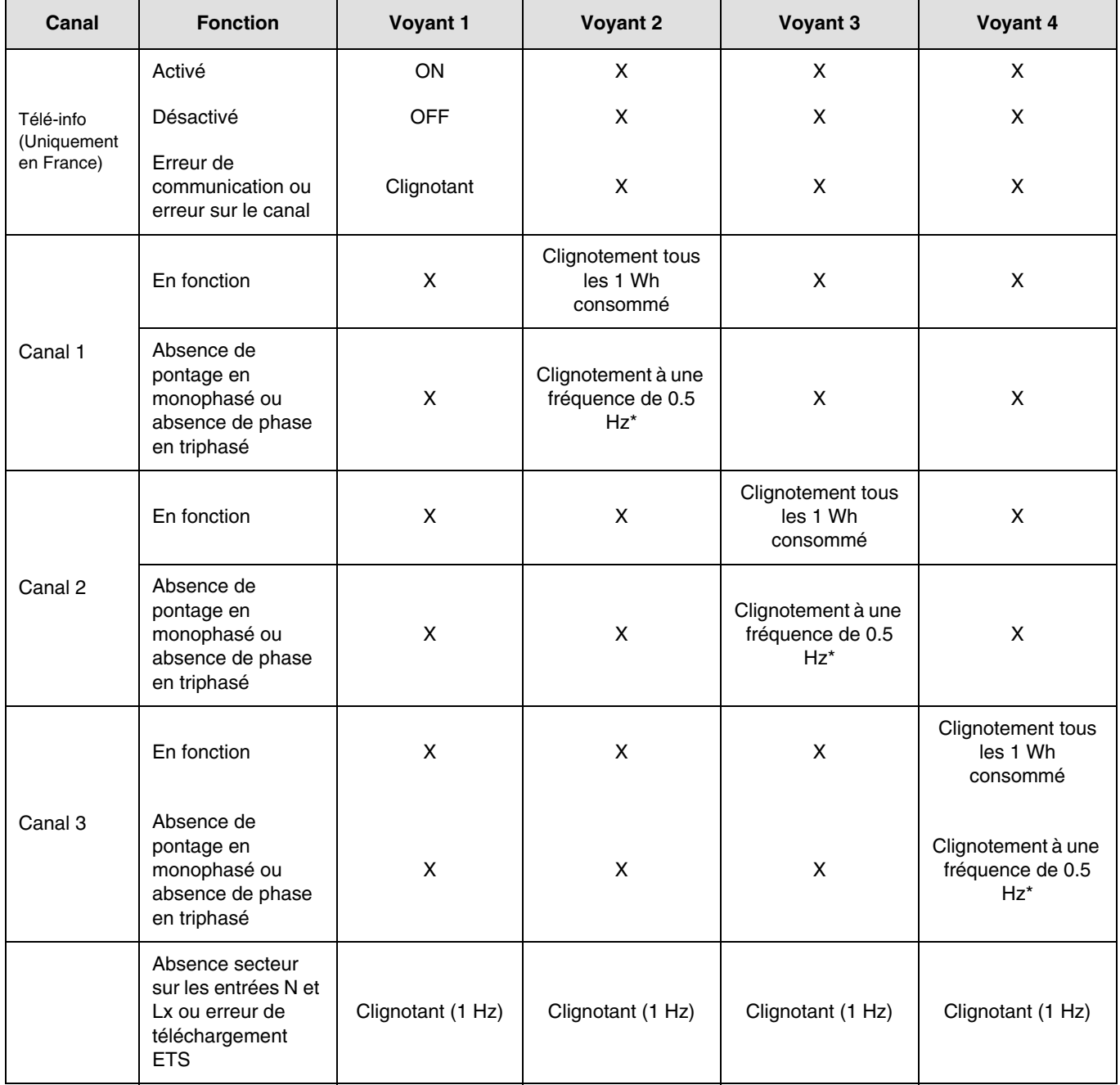

\* 0.5 Hz correspond à 1 s voyant ON et 1 s voyant OFF.

Remarque : L'indication de présence ou d'absence d'erreur de câblage peut prendre jusqu'à une minute.

Lorsqu'un canal est configuré comme un canal triphasé équilibré, la LED clignote trois fois plus rapidement car la consommation est multipliée par trois.

# **10.3 Coupure et retour de courant**

L'indicateur de consommation nécessite l'alimentation secteur et l'alimentation du bus KNX pour fonctionner.

Défaut d'alimentation secteur : Après 60 s, les données d'énergie, d'intensité, de tension et de puissance tombent à 0 et sont toujours transmise sur le bus selon l'intervalle défini. Au retour de l'alimentation secteur, les données sont à nouveau transmises normalement.

Défaut bus KNX ou défaut secteur + bus KNX : L'indicateur de consommation est considéré comme hors-service. Aucune donnée n'est transmise. Au retour de la liaison bus et de l'alimentation, le système nécessite quelques minutes pour redémarrer et transmettre les données normalement.

Remarque : Pour adresser ou configurer le produit, seule l'alimentation du bus KNX est nécessaire.

### **10.4 Raccordements des tores selon le nombre de phases**

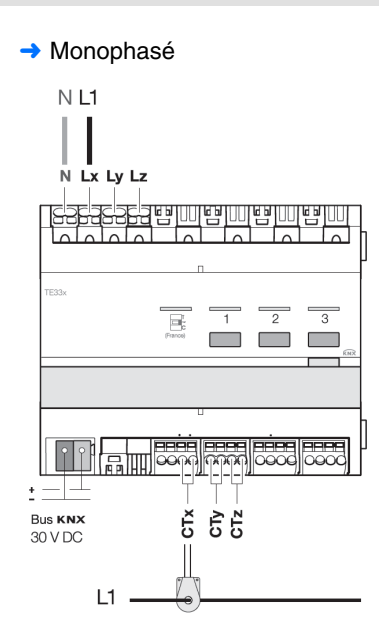

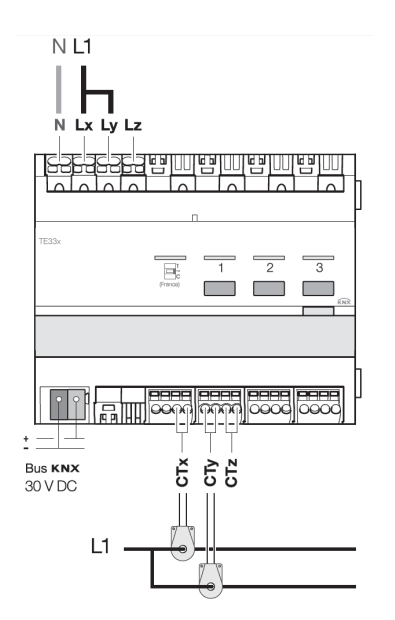

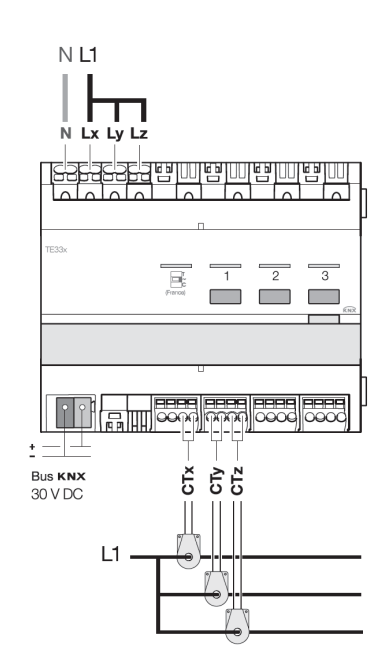

**→ Triphasé** 

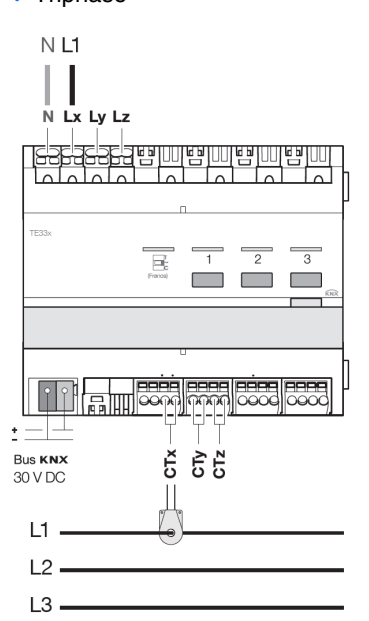

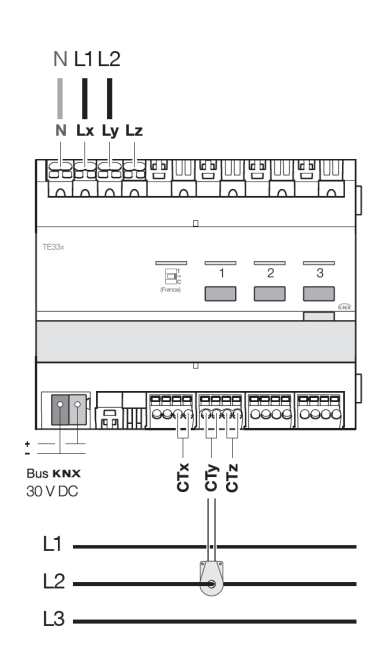

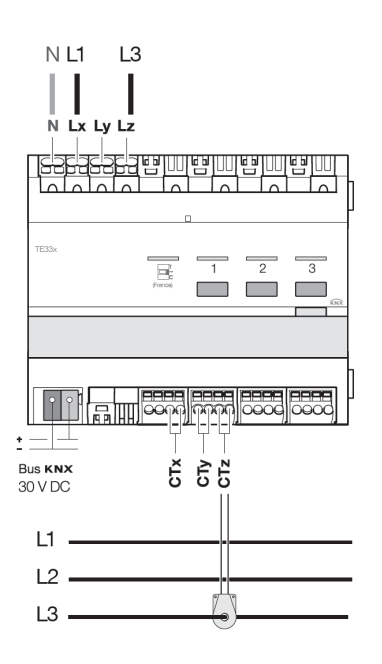

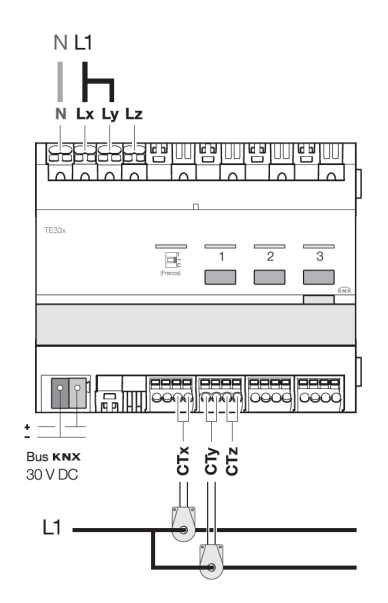

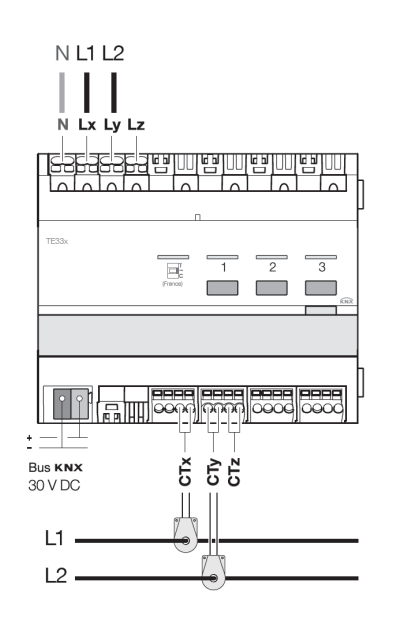

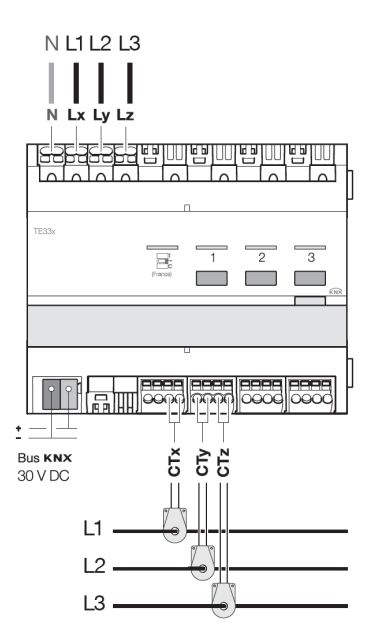

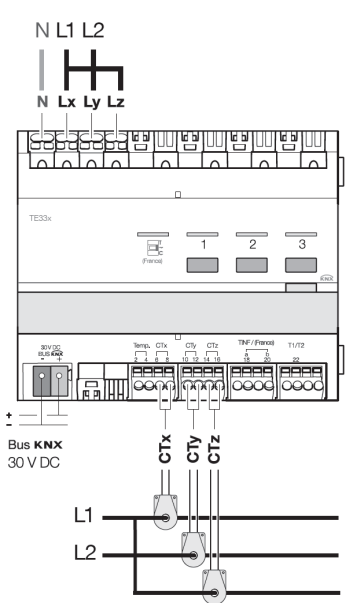

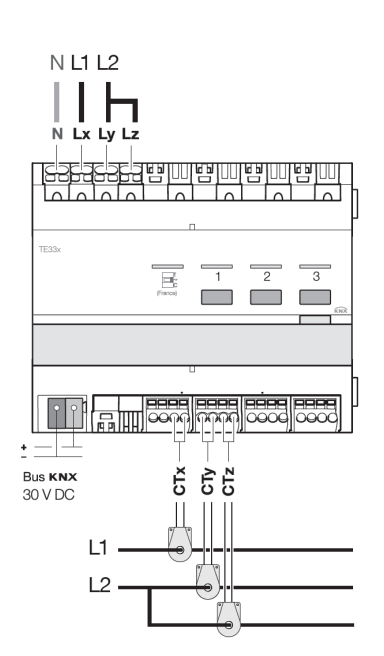

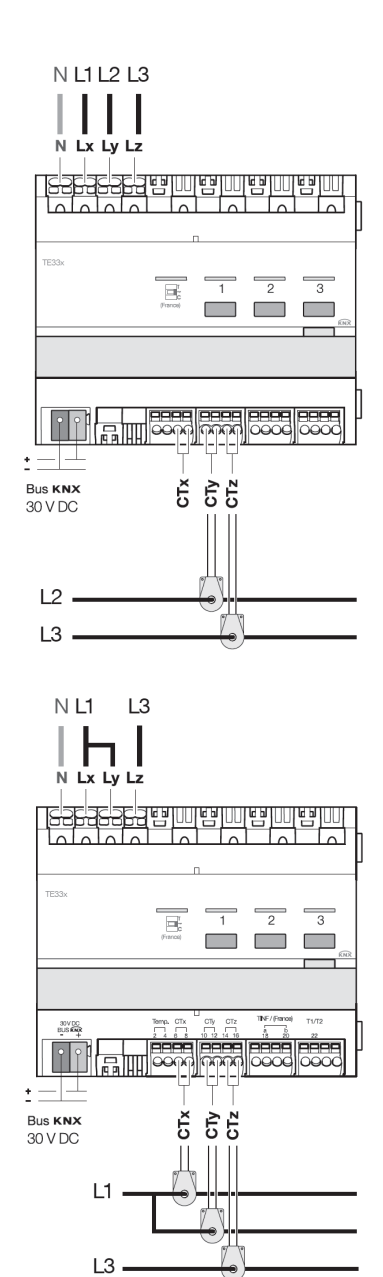

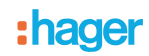

# <span id="page-23-0"></span>**11. Autres fonctions**

### ■ Fonction Retour usine (RAZ)

Cette fonction permet de remettre le produit dans sa configuration initiale (configuration en sortie d'usine). Après un Retour usine, le produit peut être reconfiguré ou être réutilisé dans une nouvelle installation.. Cette fonction est accessible par le menu Gestion Produit / Retour Usine du TX100.

2 cas de figure sont à distinguer :

- Le produit fait partie de l'installation : il apparaît dans la liste des produits du menu Retour Usine pouvant être remis en configuration usine. Sélectionner le produit dans la liste, appuyer sur confirmer l'effacement,
- Le produit ne fait pas partie de l'installation :
- Sur le produit TE331
	- Appuyer sur le bouton poussoir lumineux d'adressage physique pour détecter le produit,
	- Sur le TX100
		- Sélectionner Produit hors install dans le menu Retour Usine,
		- Appuyer sur **A**,
		- Sélectionner Filaire,
		- Appuyer sur  $\sqrt{\phantom{a}}$ .

Après l'opération le TX100 émet un bip et les 3 voyants du produit s'éteignent. Il est nécessaire de ré-apprendre l'installation après un retour usine afin de retrouver les produits remis en configuration usine.

■ Caractéristiques

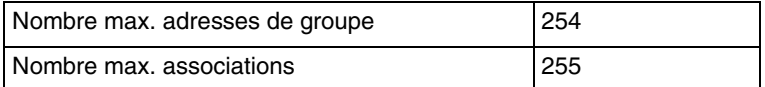

### ■ Test présence Bus

Pour vérifier la présence du bus, enlever la face avant et appuyer sur le bouton poussoir d'adressage physique situé sur la BCU du produit.

#### Voyant allumé = Présence bus

Important = Effectuer un nouvel appui sur le bouton pour ressortir de ce mode

- $\bigodot$ HAGER Electro S.A.S 132, Boulevard d'Europe B.P. 78 F- 67212 Obernai Cedex www.hager.fr Tel.: 03.88.04.78.54
- $\circledcirc$ S.A. Hager Modulec N.V. Boulevard Industriel 61 Industrielaan Bruxelles -1070 - Brussel http://www.hagergroup.be Tel.: 02/529.47.11
- $\textcircled{\tiny{H}}$ Hager AG Sedelstrasse 2 6021 Emmenbrücke http://www.hager.ch Tel.: +41 (0)41 269 90 00